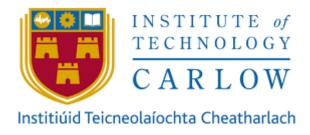

# Coeliac Disease Symptom Tracker

# **Functional Specification**

Student: Niamh Coleman (C00205225) Supervisor: Joseph Kehoe Date: 30/11/2018

#### Abstract

The aim of this document is to illustrate the internal workings of this application to the reader. After completing this document, the reader should be able to successfully create the application to the described specifications. This document will also describe all application functionality and how the completed application will look. The primary target user of this application is a teenage coeliac patient. Being a coeliac is burdensome, restrictive and challenging. This application will provide information that is crucial to their continued wellbeing by allowing the individual to keep track of the symptoms that they possess and the severity of those symptoms.

# **Table of Contents**

| 2  |
|----|
| 4  |
| 5  |
| 6  |
| 11 |
| 12 |
| 24 |
| 25 |
| 27 |
|    |

## **Introduction to the Application**

The symptom tracker will provide users with an application that is user friendly and intuitive to use. The user will have the ability to add both positive and negative symptoms once a day. The user will be able to add any additional symptoms that are not already present in the database. When adding a symptom, the user will be able to enter the severity of the symptom. This will be particularly helpful for showing to a doctor. The application will encourage adherence to a gluten-free diet. It will do this by illustrating to the user the lack of symptoms that occur when a coeliac-friendly lifestyle is adapted. It also gives the user an opportunity to take note of any spikes in symptoms and may help them correlate that information e.g. with a restaurant falsely advertising coeliac friendly meals.

## Use Case Diagram

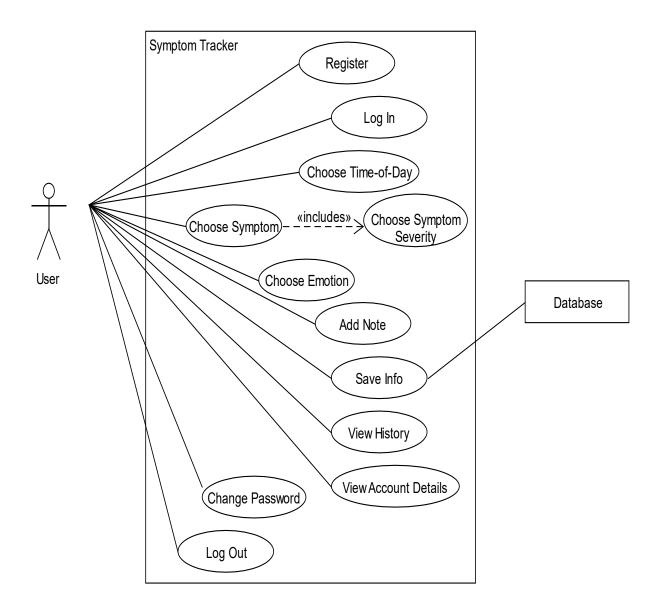

## **Brief Use Cases**

#### Register

| Name           | Register                                                                                                    |
|----------------|----------------------------------------------------------------------------------------------------|
| Actors         | User, Mobile Application, Database                                                                                                    |
| Preconditions  | The user has successfully downloaded the application.                                                                                                    |
| Activity       | This use case begins when the user downloads the application and chooses<br>to register with the system. The user will enter the information that the<br>system requires i.e. name, email address and password. The user is required<br>to confirm their password. This information will be securely stored in the<br>database. |
| Consequences   | The user is registered with the system.                                                                                                    |
| Alternative(s) | <ol> <li>The user enters invalid information e.g. user enters an incorrectly<br/>formatted email address.</li> <li>The user confirms their password and the passwords do not match upon<br/>comparison.</li> </ol>                                                                                                    |

## Log In

| Name           | Log In                                                                                                    |
|----------------|----------------------------------------------------------------------------------------------------|
| Actors         | User, Mobile Application, Database                                                                                                    |
| Preconditions  | The user has successfully registered with the system.                                                                                                    |
| Activity       | This use case begins when a registered user wants to log into the application. The user enters their email address and password. This information is validated by the system. If this data is correct the user gains entry to the application.                             |
| Consequences   | The user successfully logs into the application and is presented with the home screen.                                                                                                    |
| Alternative(s) | <ol> <li>The user enters incorrect information and must re-enter this data.</li> <li>The user enters incorrect information four times and is locked out of<br/>the application. At this point the user must follow the given steps to<br/>unlock their account.</li> </ol> |

#### Choose Time of Day

| Name          | Choose Time of Day                                                                                                    |
|---------------|----------------------------------------------------------------------------------------------------|
| Actors        | User, Mobile Application                                                                                                    |
| Preconditions | The user has successfully logged into the application.                                                                                                    |
| Activity      | This use case begins when a logged in user wants to log some symptoms.<br>The user chooses a time of day from a list. The options available to the user<br>are: morning, afternoon, evening and night. This information is recorded<br>by the application. |
| Consequences  | The user has successfully chosen a time of day and recorded it with the application.                                                                                                    |

#### **Choose Symptom**

| Name          | Choose Symptom                                                                                                    |
|---------------|----------------------------------------------------------------------------------------------------|
| Actors        | User, Mobile Application                                                                                                    |
| Preconditions | The user has successfully logged into the application.                                                                                                    |
| Activity      | This use case begins when a logged in user wants to add a symptom. The<br>user chooses a symptom from a list. The user also chooses the severity of<br>the symptom from a choice of low, moderate and severe. These severities<br>are represented through colours; yellow (low), orange (moderate) and red<br>(severe). This information is recorded by the application. |
| Consequences  | The user has successfully recorded a symptom and its severity with the system.                                                                                                    |

#### **Choose Emotion**

| Name          | Choose Emotion                                                                                                    |
|---------------|----------------------------------------------------------------------------------------------------|
| Actors        | User, Mobile Application                                                                                                    |
| Preconditions | The user has successfully logged into the application.                                                                                                    |
| Activity      | This use case begins when a logged in user wants to add an emotion. The<br>user chooses an emotion from a list. The list consists of happy, okay and<br>unhappy. This information is recorded by the application. |
| Consequences  | The user has successfully recorded an emotion with the system.                                                                                                    |

#### Add Note

| Name          | Add Note                                                                                                    |
|---------------|----------------------------------------------------------------------------------------------------|
| Actors        | User, Mobile Application                                                                                                    |
| Preconditions | The user has successfully logged into the system. The user has added various symptoms and emotions.                                                                                                    |
| Activity      | This use case begins when a logged in user wishes to add information<br>about a day. The user may add anything that they feel relevant e.g. <i>I ate</i><br><i>chicken nuggets in McDonalds today for lunch</i> . |
| Consequences  | The user successfully adds a note to a day.                                                                                                    |

#### Save Info

| Name           | Save Info                                                                                                    |
|----------------|----------------------------------------------------------------------------------------------------|
| Actors         | User, Mobile Application, Database                                                                                                    |
| Preconditions  | The user has added all elements that make up an entry i.e. time of day, symptom(s), emotion and notes. The user now wishes to save the information.                                                                |
| Activity       | This use case begins when a logged in user has successfully added all the information that they wish to add for the present day. The user presses the 'save' button and the information is stored in the database. |
| Consequences   | The user successfully saves the information.                                                                                                    |
| Alternative(s) | 1. The user has not entered all the required information e.g. no symptoms/emotions have been entered. The user cannot press save until all required information has been added.                                    |

#### View History

| Name          | View History                                                                                                    |
|---------------|----------------------------------------------------------------------------------------------------|
| Actors        | User, Mobile Application                                                                                                    |
| Preconditions | The user has successfully logged into the application.                                                                                                    |
| Activity      | This use case begins when a logged in user enters the history page in the application. From here, the user may view symptoms that they logged in the past. Users may not access days in the future. |
| Consequences  | The user is presented with the calendar and in turn, a list of symptoms associated with a specific day.                                                                                             |

#### **View Account Details**

| Name          | View Account Details                                                                                                    |
|---------------|----------------------------------------------------------------------------------------------------|
| Actors        | User, Mobile Application                                                                                                    |
| Preconditions | The user has successfully logged into the application.                                                                                                    |
| Activity      | This use case begins when a logged in user enters the account page in the application and wants to view the information associated with their account. The user chooses the option "view account info" from among the options on the page. |
| Consequences  | The user is presented with the name and email address associated with the account.                                                                                                    |

#### **Change Password**

| Name          | View Account Details                                                                                                    |
|---------------|----------------------------------------------------------------------------------------------------|
| Actors        | User, Mobile Application                                                                                                    |
| Preconditions | The user has successfully logged into the application.                                                                                                    |
| Activity      | This use case begins when a logged in user enters the account page in the application and wants to change the password associated with their account. The user chooses the option "view account info" from among the options on the page. The user must enter the current password associated with the account and the new password that they wish to use. |
| Consequences  | The user successfully changes the password associated with the account                                                                                                    |
| Alternatives  | The user does not enter the correct current password and cannot change the password associated with the account.                                                                                                    |

## Log Out

| Name          | Log Out                                                                                                    |
|---------------|----------------------------------------------------------------------------------------------------|
| Actors        | User, Mobile Application                                                                                                    |
| Preconditions | The user wishes to log out of the application.                                                                                          |
| Activity      | This use case begins when a logged in user wishes to log out of the system.<br>The user chooses the 'log out' button and is logged out. |
| Consequences  | The user successfully logs out of the application.                                                                                      |

## Architecture Diagram

The architecture for this application consists of a ReactJS user interface which is connected to a MySQL database via a Python MySQL back-end API using Flask.

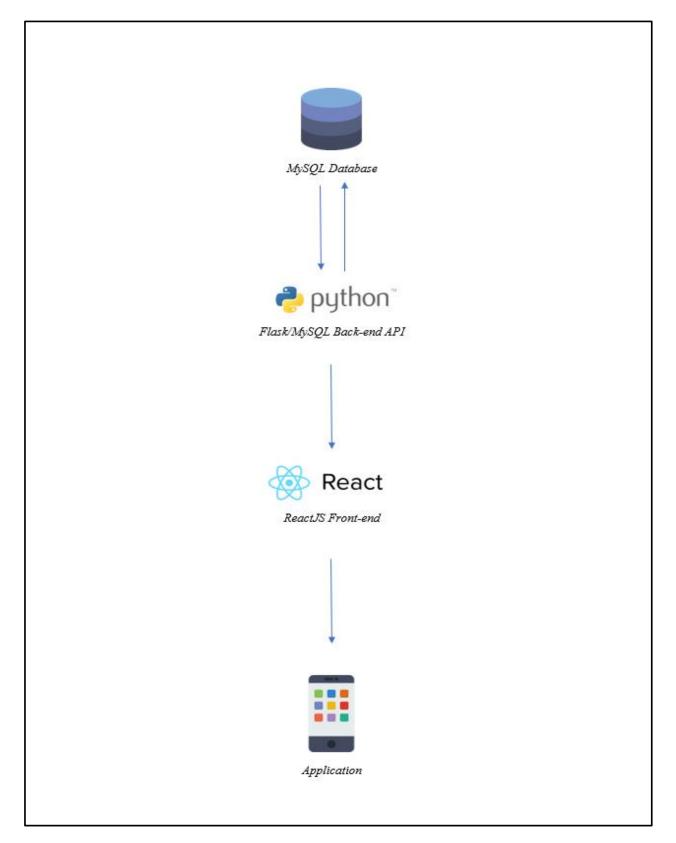

## Wireframes

Wireframing is a technique used to plan the layout and structure of interface elements. It aims to provide an understanding of the application before the development phase gets underway. The following wireframes make up the user experience of the application.

#### Registration

The user sees the registration page first upon downloading the application. The user sees a simple form (figure 1) which requires their name, email address and a password. The user must confirm their password before they can register for the application.

| Fluid UI 12                         | :30 |
|-------------------------------------|-----|
| Coeliac Symptom Tracker Application |     |
| Name:                               |     |
|                                     |     |
|                                     |     |
| Email:                              |     |
|                                     |     |
|                                     |     |
| Password:                           |     |
|                                     |     |
|                                     |     |
| Confirm Password:                   |     |
|                                     |     |
|                                     |     |
| Register                            |     |
|                                     |     |

Figure 1. Registration Screen

### Log In

Once a user has successfully registered with the application (figure 1), they can log in. The following screen (figure 2) is the log in screen that will be presented to the user.

| •••• CS 🕈 | 9:41 AM          | § 585 ∎⊃       |
|-----------|------------------|----------------|
| Coe       | liac Symptom Tra | cker           |
| EMAIL:    |                  |                |
|           |                  |                |
| PASSWORD  |                  |                |
|           |                  |                |
|           | Forgat           | Your Pessword? |
| _         |                  |                |
|           | Log In           |                |
|           |                  |                |

Figure 2. Log In Screen

#### Symptom Tracking Tab

During the Erasmus+ project, the user interface of the application underwent numerous refinements and changes. The primary function of the application i.e. to log symptoms, went through substantial changes. This affected the timeline of the development process as the refinement took place March 2019, at which point the user interface had been completed and had to be started again. The following documents both the initial and final design for the interface.

#### **Initial Design**

This screen represents the primary function of the application, allowing the user to choose the symptoms and emotions that they would like to log. The page will show the current day by default. However, users may view past days if they choose. Users may not choose future days. Users select symptoms and emotions by pressing on the symptom/emotion that they wish to add. Users may also add any relevant notes to the day. The user may add to the application as many times as they like per day, by choosing from one of the time options (i.e. morning, afternoon, evening or night).

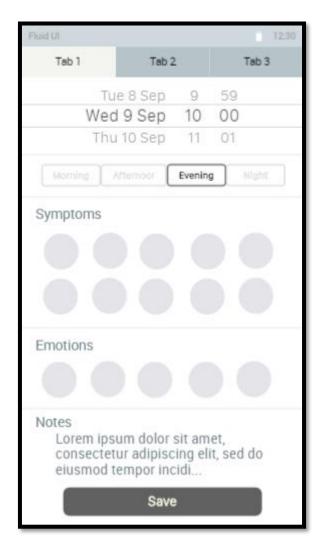

Figure 3.1. Symptom Tracking

When a user presses and holds down a symptom they may select the severity of the symptom. Symptom severity ranges from low (yellow), moderate (orange) and severe (red). This will help the application to collect more meaningful data. If the user just taps the symptom, a moderate severity is automatically applied. Figure 3.3 illustrates when symptom has been chosen.

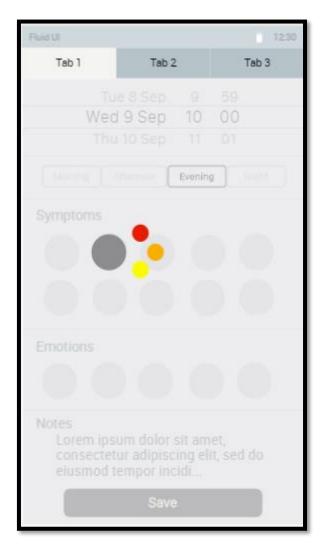

Figure 3.2. Choosing Symptom Severity

| Fluid UI  |                                                       | 12:30               |
|-----------|-------------------------------------------------------|---------------------|
| Tab 1     | Tab 2                                                 | Tab 3               |
| TL        | ie 8 Sep 9                                            | 59                  |
| Wee       | d 9 Sep 10                                            | 00                  |
| Thu       | u 10 Sep 11                                           | 01                  |
| Morning   | Afternoor Evenir                                      | Night               |
| Symptoms  |                                                       |                     |
|           |                                                       |                     |
|           |                                                       |                     |
| Emotions  |                                                       |                     |
|           |                                                       |                     |
| consecter | sum dolor sit an<br>tur adipiscing e<br>tempor incidi | net,<br>lit, sed do |
|           | Save                                                  |                     |

Figure 3.3. Severe Symptom Chosen

#### **Final Design**

Following feedback that had been received during the Erasmus+ project and advice received from user interface developers, the logging process was altered to take place through a multistep form. This simplifies the process and makes the application easier to use. The form consists of the steps time of day, symptoms, emotion and notes.

The first step in the form requires the user to choose the time of day associated with the symptoms being logged. The initial design allowed the user to choose a specific date as well as a time of day. However, this was altered in the final design due to feedback from user interface designers. The final design is much simpler to use and encourages the user to continuous input their symptoms. Figure 4 illustrates the first step in the form.

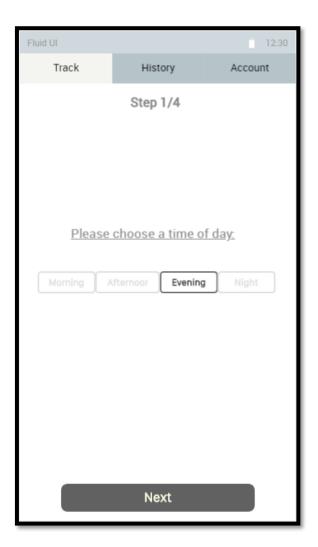

Figure 4. First step of the tracking form.

The second step in the form allows the user to choose the symptoms the want to log. All the symptoms are listed here. The user chooses only the symptoms that they want to log. The severities are defined using colour representations i.e. yellow (low), orange (moderate) and red (severe).

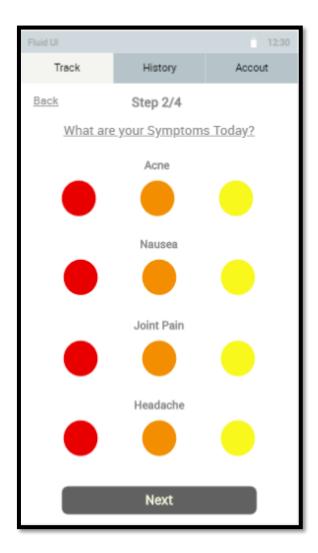

Figure 4.1. Second step of the tracking form.

The third step of the form allows the user to choose the emotion that they want to associate with the entry. The user can choose from the options of happy, okay and unhappy.

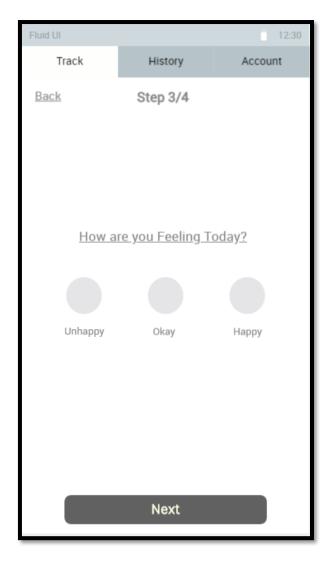

Figure 4.2. Third step of the tracking form.

The fourth (and final) step in the form allows the user to enter any notes that they with to associate with the current entry. The user can add any relevant information such as eating something out of the ordinary.

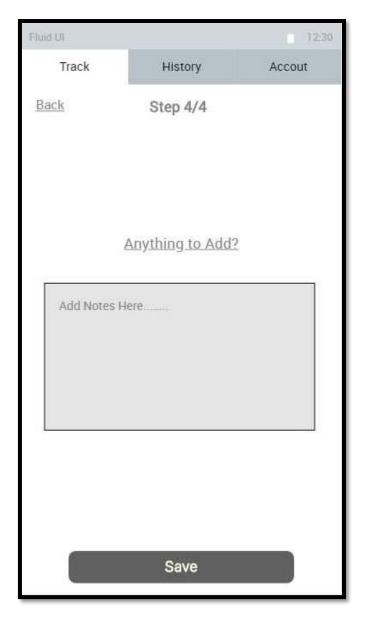

Figure 4.3. Fourth step of the tracking form.

The final design for the symptom tracking form was an improvement on the original in various ways. The addition of a multi-step form increases the simplicity and usability of the function and improves on the cluttered look and feel of the original. The Erasmus+ application is targeted primarily towards teenagers; however coeliac disease can affect individuals at any age and the multi-step form makes it easier for everyone to use and understand.

#### **History** Tab

The user may also access the history tab (figure 5) and see a summary of whatever day they choose. The user may not access future days. When a user selects a time from the list, they will see the view of that day (figure 5.1).

| Fluid UI     |      |         |          |              |         | 12:30 |
|--------------|------|---------|----------|--------------|---------|-------|
| ТІ           | rack |         | History  |              | Account |       |
|              |      |         |          |              |         |       |
|              |      | Mar     | rch 2015 |              |         |       |
| S            | М    | Т       | W        | Т            | F       | S     |
|              |      |         |          |              |         | 1     |
| 2            | 3    | 4       | 5        | 6            | 7       | 8     |
| 9            | 10   | 11      | 12       | 13           | 14      | 1155  |
| 16           | 17   | 18      | 19       | 20           | 21      | 22    |
| 2 <b>9</b> 3 | 24   | 25      | 26       | 27           | 28      |       |
| 30           | 31   |         |          |              |         |       |
|              |      |         |          |              |         |       |
|              | Р    | lease ( | Choose   | <u>a Day</u> |         |       |
|              |      |         |          |              |         |       |
|              |      |         |          |              |         |       |
|              |      |         |          |              |         |       |

Figure 5. History Tab

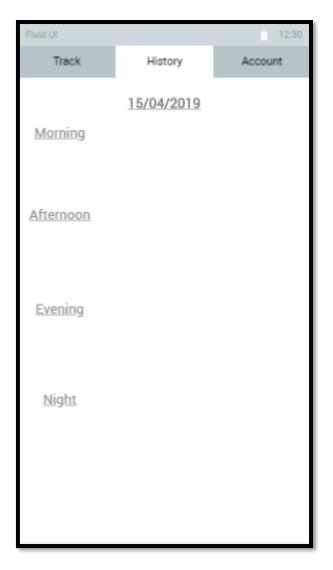

Figure 5.1. History Screen Day View

#### Account Tab

The user may access the remaining features using the account tab. The user may choose from the options of viewing account information, changing account password or logging out.

| Fluid UI |                 | 12:30   |
|----------|-----------------|---------|
| Track    | History         | Account |
|          |                 |         |
|          |                 |         |
|          |                 |         |
|          |                 |         |
|          | Account Info    |         |
|          |                 |         |
|          |                 |         |
|          |                 |         |
|          | Change Password |         |
|          |                 |         |
|          |                 |         |
|          | Log Out         |         |
|          |                 |         |
|          |                 |         |
|          |                 |         |
|          |                 |         |

Figure 6. Account tab

## **Project Development Timeline**

The project is taking an agile approach, with development taking place over four iterations/sprints. The following Gantt chart outlines the timeline associated with each iteration. Due to the user interface changes that took place in February 2019, the progress that had already been made with the application i.e. a complete user interface, was no longer relevant and as such development had to begin again. The iterations below illustrate the resulting timeline.

## Iteration One (Feb 15<sup>th</sup> – Mar 1<sup>st</sup>)

Over the first iteration, development will begin to take place. This will include the initial act of becoming comfortable with the development technologies involved and the formation of the back-end.

As such, the first iteration should produce the following deliverables:

- Set up a MySQL database.
- Familiarisation with development technologies i.e. ReactJS, Python MySQL, Postman.
- Initial user interface layout and navigation development.
- Write API calls for history tab.

### Iteration Two (Mar 1<sup>st</sup> – Mar 15<sup>th</sup>)

Over the second iteration, most functions will be developed.

As such, the second iteration should produce the following deliverables:

- The history tab and associated functionality.
- Step two of the tracking form (symptoms).
- Step three of the tracking form (emotions).
- Write API calls for account tab.

## Iteration Three (Mar 15<sup>th</sup> – Mar 29<sup>th</sup>)

The third iteration will consist of the development of all remaining functions.

This iteration should produce the following deliverables:

- Step four of the tracking form (adding a note).
- Step one of the tracking form (time of day).
- Write remaining API calls.

## Iteration Four (Mar 29<sup>th</sup> – Apr 5<sup>th</sup>)

The final iteration will consist of bridging the gap between the completed API and the completed user interface, as well as dealing with any tasks that had to be pushed into the following sprint previously. This iteration will also contain the testing of the API and the completed application.

- Test the completed API using Postman.
- Connect the user interface to the API.
- Test the functionality of the completed application.
- Deployment of the API (PythonAnywhere)
- Deployment of the UI (Github Pages)

#### **Gantt Chart**

A Gannt chart is a graphic representation of the duration of tasks within a project. The following Gannt chart illustrates the timeline of this project over the entire year i.e. from September 2018 until submission April 2019. The purpose of this Gannt chart is to show the continuous work that took place on this project over the year, as well as various deadlines and deliverables. It will allow the reader to have a detailed understanding of the timeline of various aspects of the projects. The Gantt chart is colour coded for the readability of the user. The legend is as follows:

- **Green** –trips taken with the *Erasmus*+ project.
- **Blue** deliverables consisting of documentation
- **Grey** work that was done prior to specification changes, this work was not used in the final application. Regardless, knowledge gained from this work contributed to the project.
- **Orange** The four iterations where the bulk of the work was carried out after final changes were made to the project spec in February 2019 (as detailed above).

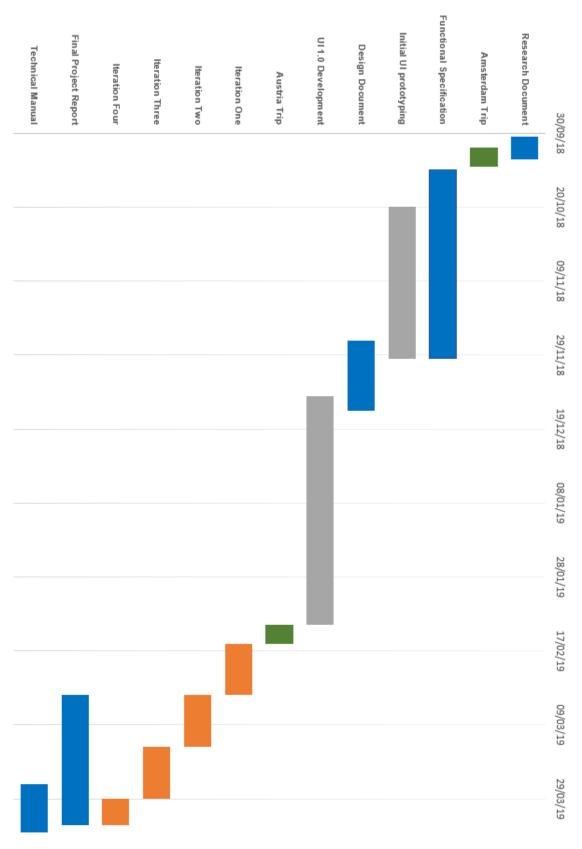

Figure 7. Project Gantt Chart

## **Supplementary Specification (FURPS)**

## Functionality

The mobile application described in this document must allow the user to track symptoms and emotions. This information must serve the primary purpose of encouraging teenage coeliac patients to comply with a gluten free diet. This encouragement should come in the form of positive reinforcement of the fact that a gluten free diet will lead to a happier, healthier life.

### Usability

- The user must be able to register with the application in less than five minutes.
- Once logged in, the user should remain logged in on the application until they choose to log out.
- The user should be able to instinctively navigate the application without completing any usage tutorials.
- The user should be able to track symptom information in less than two minutes.

### Reliability

If the application loses internet connection, the user should still be able to navigate the user interface. Any actions carried out by the user while the application is offline should be implemented by the system once the device regains a connection.

#### Performance

The application user interface should load for the user in under thirty seconds. As the application aims to allow quick input of data, this is critical to the success of the application.

## **Supportability**

The application must be cross-platform and allow access from any iOS or Android mobile device. To allow this, the device is a web application that can be accessed from any smart device regardless of platform.